P2WW-2994-01

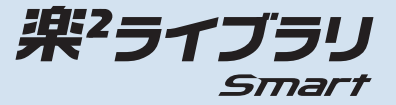

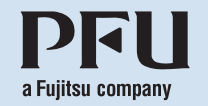

# はじめにお読みください

©PFU LIMITED 2016

このたびは、楽<sup>2</sup>ライブラリ Smart をお買い上げいただき、 ありがとうございます。 本書では、楽2ライブラリ Smart の概要、インストール、 およびマニュアル体系について説明しています。 本書が皆様のお役に立つことを願っております。

本書中のマークについて :クリック動作を示します。 :ダブルクリック動作を示します。

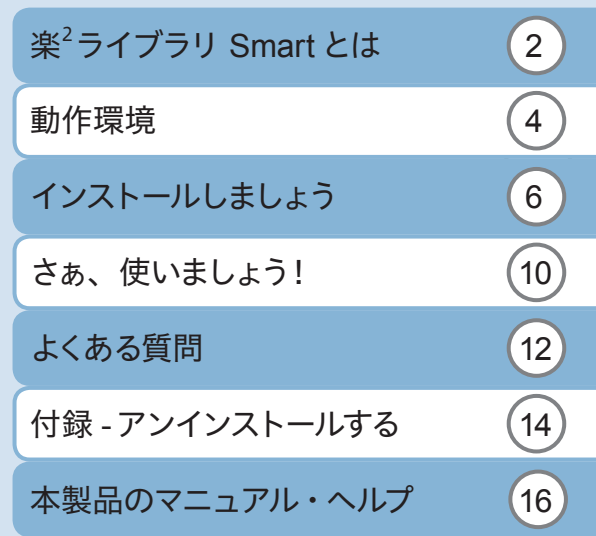

# <span id="page-1-0"></span>楽2 ライブラリ **Smart** とは

楽<sup>2</sup>ライブラリ Smart は、 紙と雷子の情報を一元的に管理 できるファイリング・ソフトウェアです。 楽2ライブラリ Smart でファイリングしたデータをモバイル 機器やクラウドサービスを利用した様々なシーンで活用で き、新たなワーク&ライフスタイルを提供します。

### モバイル機器でもデータを閲覧できます

「楽<sup>2</sup>ライブラリ Smart for iOS」(無償) または 「楽2ライブラリ Smart for Android」(無償)を使用する と、モバイル機器でもバインダのデータを閲覧できます。 App Store や Google Play で検索・ダウンロードしてく ださい。

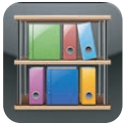

### **1 データの取り込み > 2 バインダの整理**

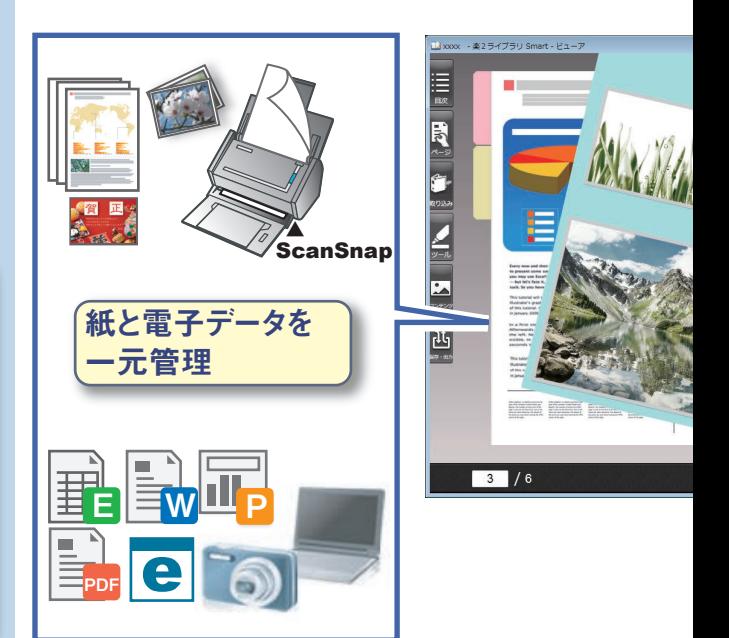

### **1** データの取り込み **2** バインダの整理 **3** バインダの活用

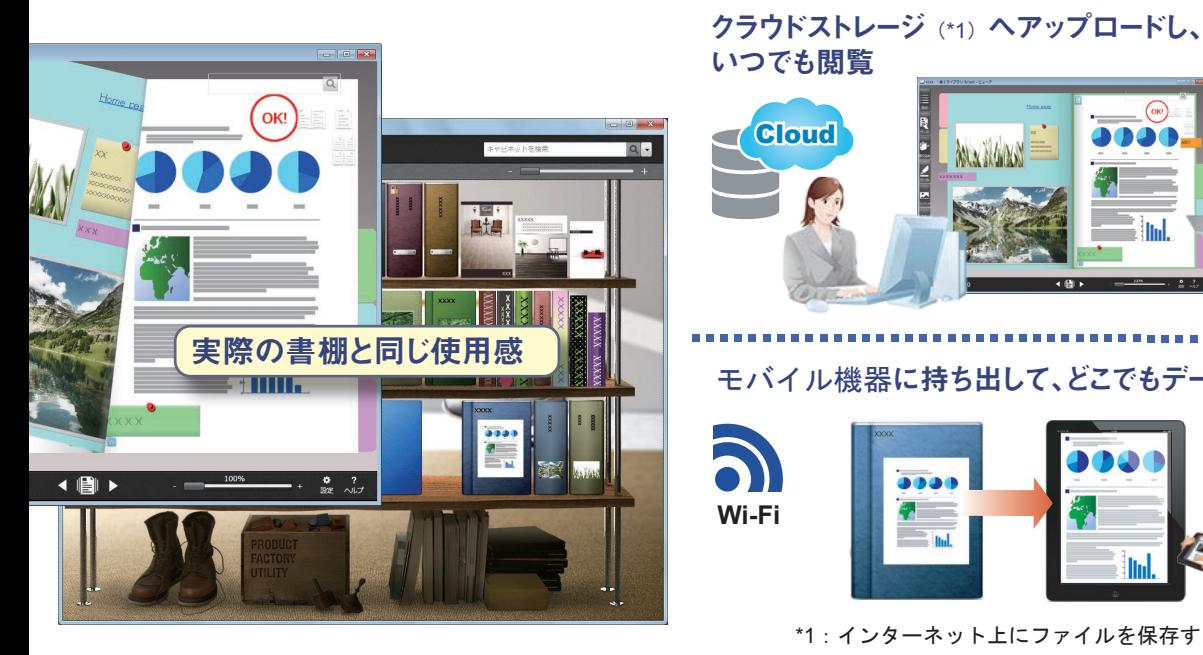

### いつでも閲覧 Cloud **ENGINE** - III. ・白い

モバイル機器に持ち出して、どこでもデータ活用

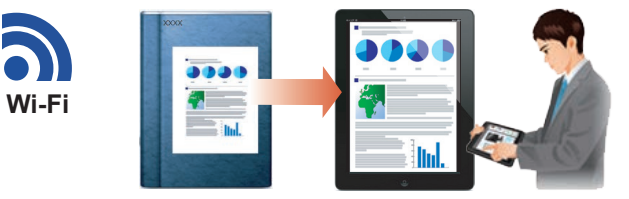

\*1:インターネット上にファイルを保存するための場所

<span id="page-3-0"></span>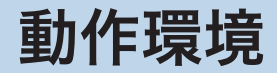

まず、楽2ライブラリ Smart の動作環境を確認してください。

### パソコンの動作環境について

最新情報については、製品ホームページをご確認くださ い。

http://www.pfu.fujitsu.com/raku2library/smart/

### ●パソコンの動作環境

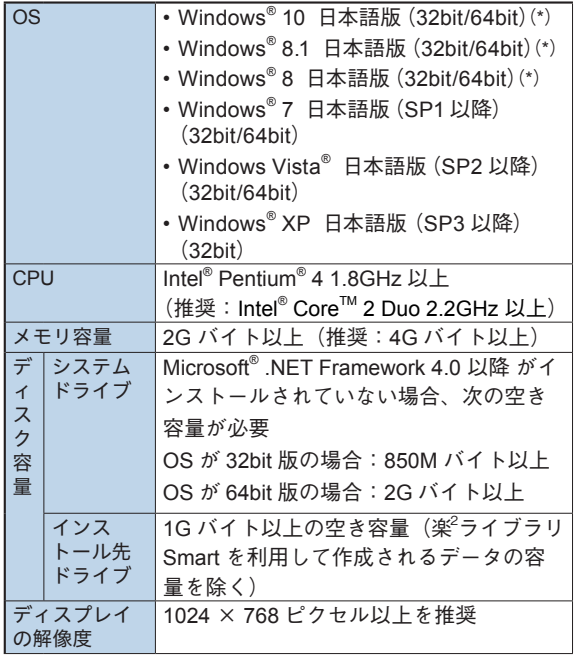

\*: デスクトップアプリケーションとして動作します。

### ● 連携するスキャナ

- パーソナル ドキュメント スキャナ ScanSnap シリーズ (iX500 / iX100 / S1500 / S1300i / S1300 / S1100 / SV600)
- TWAIN 規格に対応した機器(他社製品を含む)

▶連携するモバイル機器

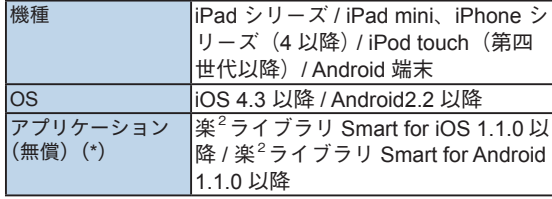

\*: 楽<sup>2</sup>ライブラリ Smart で作成したデータをモバイル 機器で閲覧したり、メモを作成して楽<sup>2</sup>ライブラリ Smart や Magic Desktop に送信できるアプリケーショ ンです。App Store または Google Play で検索・ダウ ンロードしてください。

#### ● 連携するソフトウェア

- Magic Desktop 情報を整理するソフトウェア
- ScanSnap Organizer (ScanSnap に添付) ScanSnapで読み取ったデータを管理するソフトウェア

• CardMinder

(ScanSnap iX500 / iX100 / SV600 に対応したバージョン) 名刺のイメージデータに含まれる文字を認識して、名刺情 報をデータ化するソフトウェア

### ● 連携するクラウドサービス

- SugarSync
- Dropbox
- ●楽2ライブラリ **Smart** のデータをネットワーク上 で共有する場合

Windows サーバ(\*)、または弊社が動作検証した市販のネッ トワーク対応 HDD (NAS: Network Attached Storage) を 使用してください。

動作検証済みのネットワーク対応 HDDについては、製品ホー ムページ(http://www.pfu.fujitsu.com/raku2library/smart) でご確認ください。

\*: Windows サーバとは、以下の OS のパソコンを共有 して利用している環境です。

Windows Server® 2012 / Windows Server® 2012 R2 / Windows Server<sup>®</sup> 2008 / Windows Server<sup>®</sup> 2008 R2 / Windows Server® 2003 / Windows Server® 2003 R2 / Windows<sup>®</sup> 10 Home / Windows<sup>®</sup> 10 Pro / Windows<sup>®</sup> 10 Enterprise / Windows<sup>®</sup> 10 Education / Windows<sup>®</sup> 8.1 Pro / Windows<sup>®</sup> 8.1 Enterprise / Windows<sup>®</sup> 8 Pro / Windows<sup>®</sup> 8 Enterprise / Windows<sup>®</sup> 7 Professional / Windows<sup>®</sup> 7 Enterprise / Windows<sup>®</sup> 7 Ultimate / Windows Vista<sup>®</sup> Ultimate / Windows Vista® Enterprise / Windows Vista® Business /

Windows® XP Professional

# <span id="page-5-0"></span>インストールしましょう

楽<sup>2</sup>ライブラリ Smart をインストールしましょう。 ここでは、Windows® 7 の画面を例に説明します。

### 注意

- インストールする前に、すべてのアプリケーションを終 了してください。
- 必ず、Administrators 権限またはコンピュータの管理 者権限でログオンしてください。
- 操作 製品 CD-ROM を CD-ROMドライブにセットし ます。

「楽2ライブラリ Smart with Magic Desktop」の 場合、続けて、表示されるインストーラ画面から「楽 2ライブラリ Smart」の [ インストール ] ボタンを クリックします。

.NET Framework がインストールされていない場 合は **1** 、.NET Framework がインストールされ ている場合は **2** の画面が表示されます。

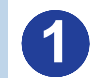

#### 楽2ライブラリ Smart - InstallShield Wizard

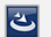

楽2ライブラリ Smart をコンピュータにインストールするには、以下のアイテムが必要です。「イン<br>ストール」をクリックして、これらの要件のインストールを開始します。

#### ステータス 要件

待機中 Microsoft, NET Framework 4.0 Full 待機中 Microsoft .NET Framework 4.0 Full (x86 x64) Language Pack - Japanese

.NET Framework のインストールは、5 分程度かかります。 インストールが終了すると、**2** の画面が表示されます。

キャンセル

インストール

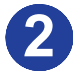

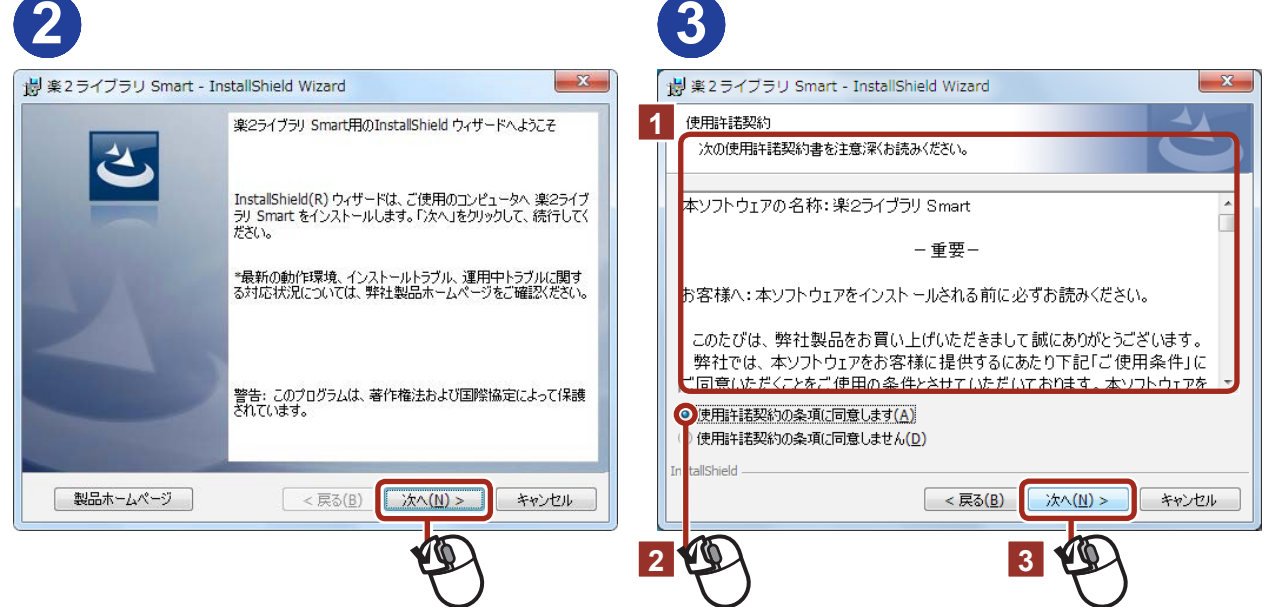

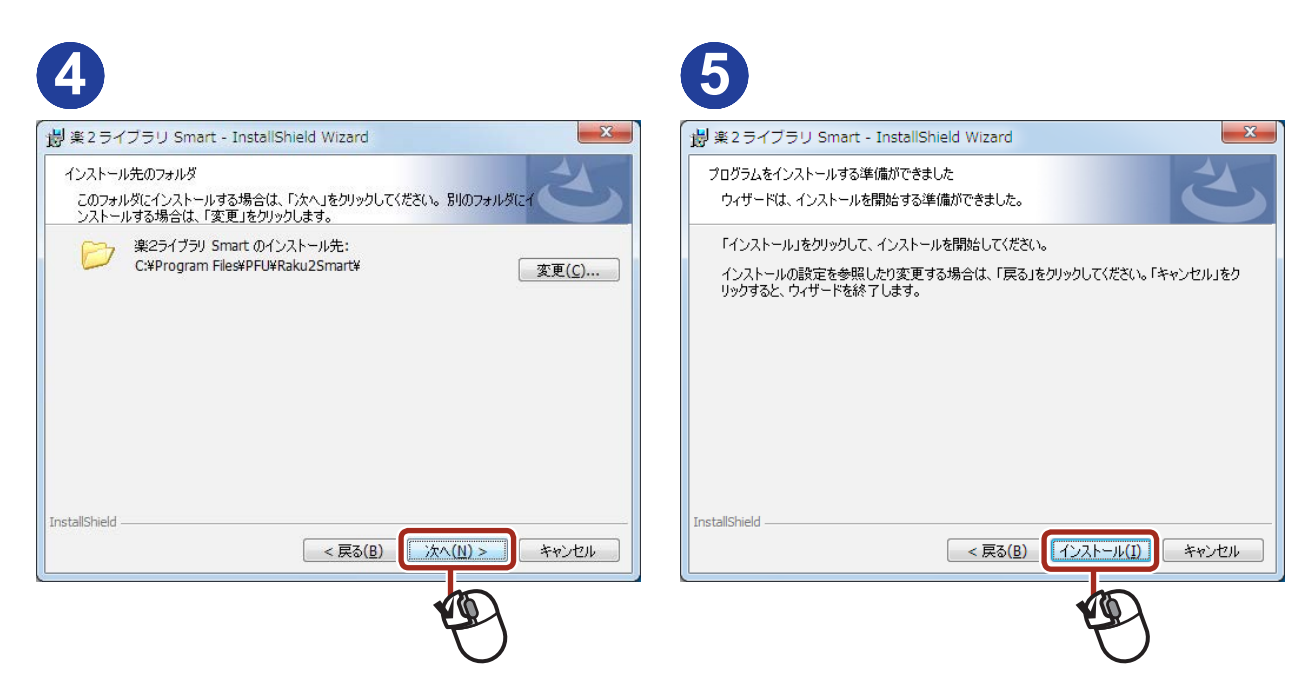

通常、インストール先を変更する必要はありません。変更す る場合、内蔵ディスクのフォルダだけ指定できます。

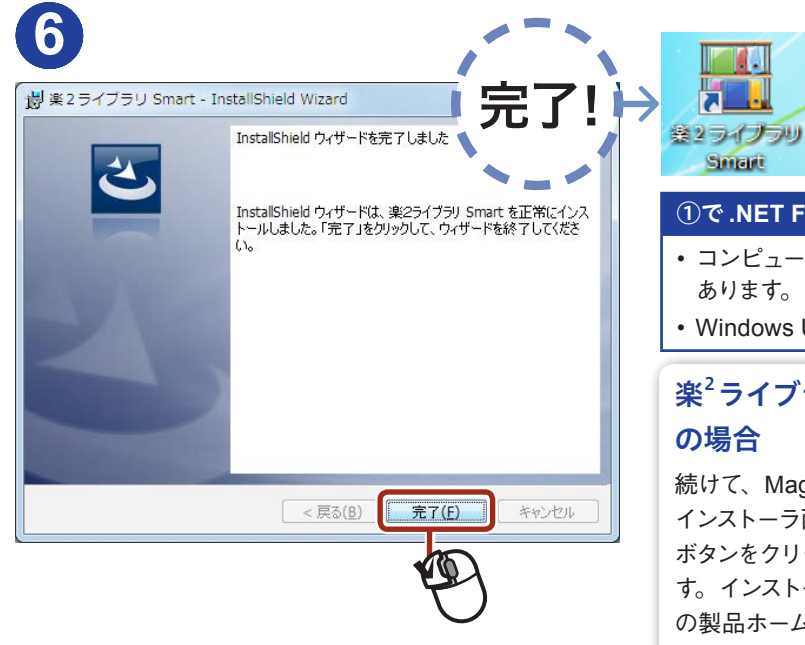

デスクトップ画面に、楽 2ライブラリ Smart のショートカットアイコンが表示 されます。

#### ①で **.NET Framework** を同時にインストールした場合

- コンピュータの再起動を促す画面が表示されることが あります。その場合、必ず再起動してください。
- Windows Update を行ってください。

### 楽 2ライブラリ **Smart with Magic Desktop** の場合

続けて、Magic Desktop をインストールしましょう! インストーラ画面で「Magic Desktop」の [ インストール ] ボタンをクリックすると、ダウンロードが開始されま す。インストール手順については、Magic Desktop の製品ホームページ(http://www.pfu.fujitsu.com/ magicdesktop/)でご確認ください。

## <span id="page-9-0"></span>さぁ、使いましょう!

続けて、『楽2ライブラリ Smartを使おう!』を読みながら、 楽<sup>2</sup>ライブラリ Smart の操作を体験しましょう! 『楽2ライブラリ Smartを使おう!』の閲覧方法は、次のと おりです。

### マニュアルの読み方

『楽2ライブラリ Smartを使おう!』では、楽2ライブラ リ Smart の基本操作や代表的な使い方を説明していま す。まずは、ひと通り読みながら操作を体験することを お勧めします。

応用操作について知りたいときや、分からないことがあっ た場合、各画面の ? をクリックして、ヘルプを参照し てください。

本製品のマニュアルについては、裏表紙を参照してくだ さい。

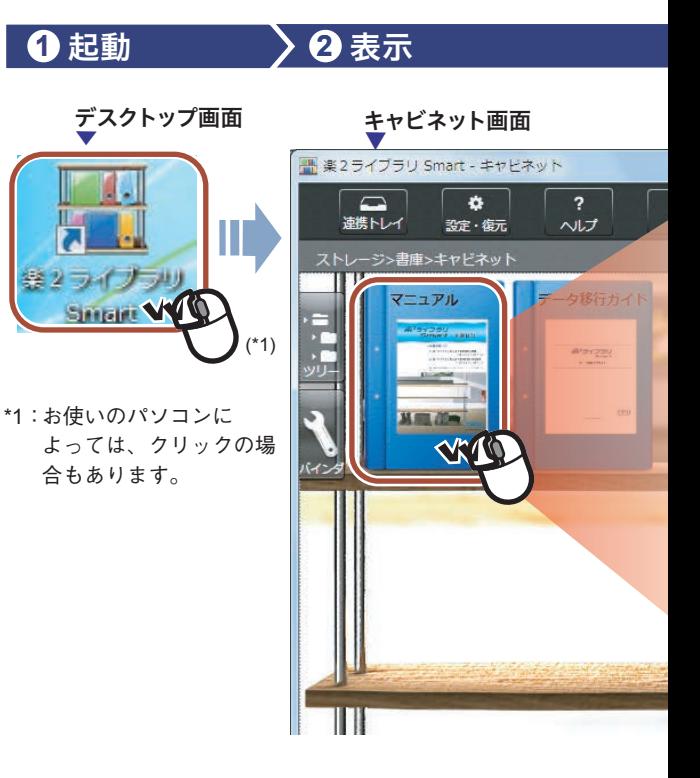

▲

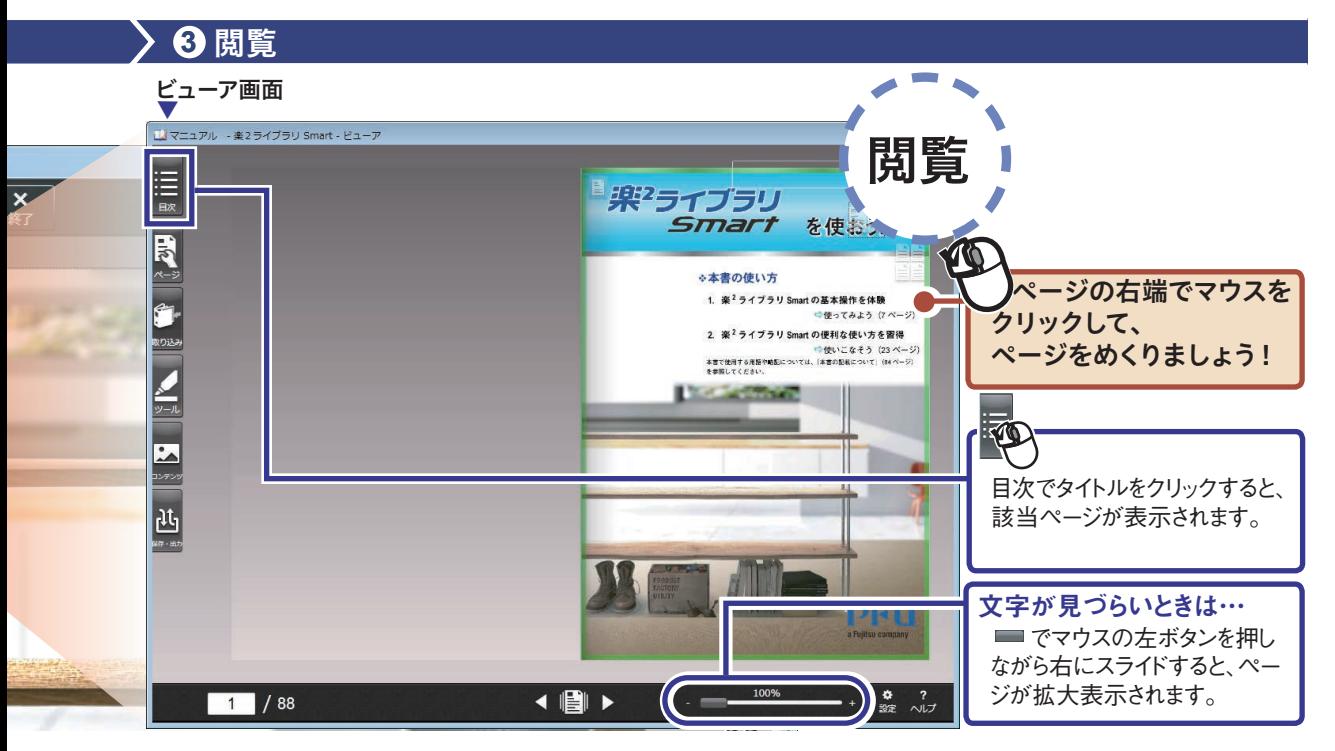

## <span id="page-11-0"></span>よくある質問

楽<sup>2</sup>ライブラリ Smart を使いはじめたときに、よくお問合せ いただく内容と回答です。

### 分からないことが解決しない場合

製品ホームページをご確認ください。 http://www.pfu.fujitsu.com/raku2library/smart/

製品ホームページには、ここで記載されている項目以外 の情報も記載されています。

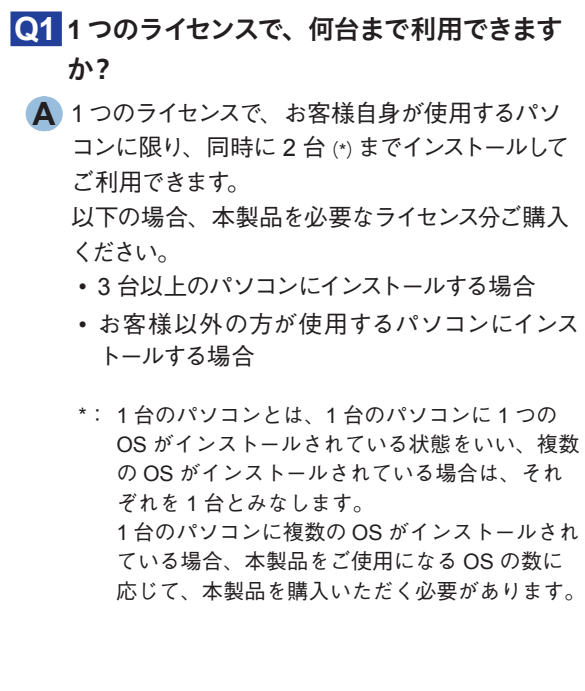

**Q2** 楽2ライブラリ パーソナルのデータは、利用 できますか **?**

- **A** データ移行ツール for 楽2ライブラリ パーソナルを 使用して、楽2ライブラリ パーソナルのデータを取 り込めます。詳細は、『データ移行ガイド』(\*)を参 照してください。
	- \*: キャビネット画面の「データ移行ガイド」(バイ ンダ)をダブルクリックすると表示されます。

**Q3** 複数のパソコンでデータを共有できますか?

**A** ストレージにネットワーク上の共有フォルダを指定 することで実現できます。

詳細は、『楽2ライブラリ Smart ヘルプ』の「キャ ビネット画面ヘルプ | 一「仕様 | 一「ストレージ | 一「ス トレージにネットワークドライブ利用する場合」を 参照してください。

### **Q4** 新しいパソコンへデータを移行する方法を教 えてください。

**A** ストレージに設定しているフォルダを外付けハード ディスクや移行先のパソコンにコピーし、移行先 のパソコンでコピーしたフォルダをストレージに設 定します。詳細は、『楽2ライブラリ Smart ヘルプ』 の「キャビネット画面ヘルプ」 - 「データ移行」 - 「楽 2ライブラリ Smart のデータを移行する」を参照 してください。

# <span id="page-13-0"></span>付録 **-**  アンインストールする

楽<sup>2</sup>ライブラリ Smart をアンインストールする場合、次の手 順で行います。

### 注意

• 必ず、Administrators 権限またはコンピュータの管理 者権限でログオンしてください。

### こんなときは…

アンインストール中、他のアプリケーションサービスの中 止を促すメッセージが表示されることがあります。

その場合、「はい」ボタンをクリックし、起動中のアプ リケーションサービスを停止してから、楽2ライブラリ Smart をアンインストールしてください。

## **Windows® 10 / Windows® 8.1 / Windows® 8** の場合

Windows® 10 / Windows® 8.1 の場合、手順 2 から行っ てください。

- *1.* **Windows®** のデスクトップ画面の画面左下にマウ スカーソルを位置づけます。 → 「スタート]ボタンが表示されます。
- 2. 「スタート<sup>1</sup>ボタンを右クリックし、「プログラムと 機能」を選択します。 →「プログラムと機能」の画面が表示されます。
- *3.* インストールされているソフトウェアの一覧から 「楽2ライブラリ **Smart**」を選択し、「アンインス トール」をクリックします。 → 確認メッセージが表示されます。
- *4.*[はい]ボタンをクリックします。
	- $\rightarrow$  楽 $^{2}$ ライブラリ Smart がアンインストールされます。ア ンインストールが完了すると、コンピュータを再起動 する旨の確認メッセージが表示されます。

### *5.*[はい]ボタンをクリックします。

→ 楽<sup>2</sup>ライブラリ Smart のアンインストールが完了します。

### **Windows® 7 / Windows Vista® / Windows® XP** の場合

*1.* **Windows®** のスタートメニューから[コントロー ルパネル] をクリックします。

→ コントロールパネルが表示されます。

*2.* 以下をクリックします。

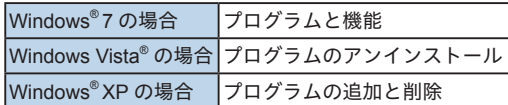

- → Windows®7の場合、「プログラムと機能」の画面が 表示されます。
- → Windows Vista®の場合「プログラムのアンインストー ルまたは変更」の画面が表示されます。
- → Windows<sup>®</sup> XP の場合、「プログラムの追加と削除」 の画面が表示されます。
- *3.* インストールされているソフトウェアの一覧から 「楽2ライブラリ **Smart**」を選択します。

*4.* 以下をクリックします。

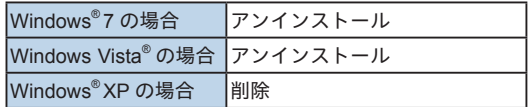

→ 確認メッセージが表示されます。

### *5.*[はい]ボタンをクリックします。

→ 楽<sup>2</sup>ライブラリ Smart がアンインストールされます。ア ンインストールが完了すると、コンピュータを再起動す る旨の確認メッセージが表示されます。

#### *6.*[はい]ボタンをクリックします。 → 楽<sup>2</sup>ライブラリ Smart のアンインストールが完了しま

す。

### <span id="page-15-0"></span>本製品のマニュアル・ヘルプ

知りたい内容に合わせて、以下のようにお読みください。

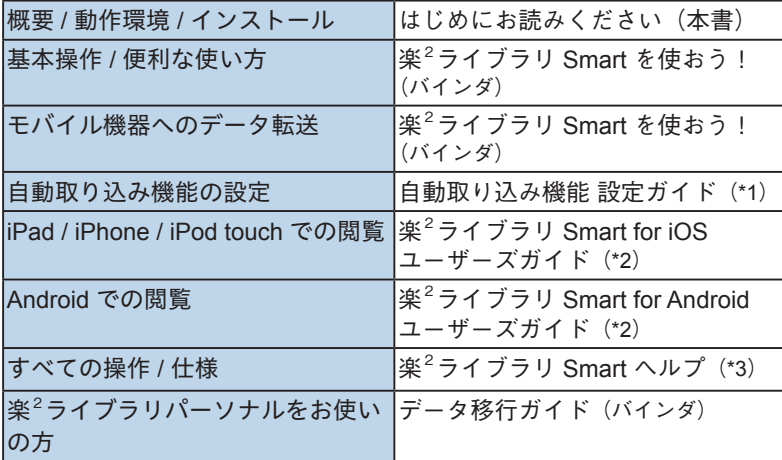

\*1:キャビネット画面で ? をクリックして [ 自動取り込み機能 設定ガイド ] を選択す ると表示されます。

\*2:◯)をタップして、情報画面で [ 使用方法 ] をタップすると表示されます。

\*3:<u>キャ</u>ビネット画面で <mark>?</mark> をクリックして [ ヘルプ ] を選択するか、ビューア画面で  $\Omega$ をクリックすると表示されます。  $\blacksquare$ 

#### 商標および登録商標

Microsoft、 Windows、Windows Vista、Windows Server、 Microsoft Excel、および PowerPoint は、米国 Microsoft Corporation の米国、日本およびその他の国にける登録商標 または商標です。Word は、米国 Microsoft Corporation の 製品です。Pentium は、Intel Corporation の登録商標です。 ScanSnap、ScanSnap ロゴ、ScanSnap Organizer、 CardMinder、楽2ライブラリ、楽2ライブラリ Smart、および Magic Desktop は、株式会社 PFU の日本における登録商標 または商標です。Wi-Fi および Wi-Fi Protected Setup は、 Wi-Fi Alliance の商標です。SugarSync は、SugarSync Inc. の商標または登録商標です。Dropbox、Dropbox ロゴは、 Dropbox, Inc. の商標または登録商標です。iPad、iPhone、 および iPod touch は、米国および他の国々で登録された Apple Inc. の商標です。Android および Google Play は、 Google Inc. の登録商標または商標です。 その他の社名、製品名は、一般に各社の商標または登録商標 です。

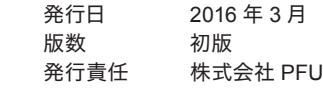

内容は、改善のため予告なく変更することがあります。

載されたデータの使用に起因する、第三者の特許権およびそ の他の権利の侵害については、当社は一切その責任を負いません。

● 無断転載を禁じます。

本書で使用している一部の画像データの著作権は富士通株式会社に帰 らの画像データの複製・転用を禁止します。

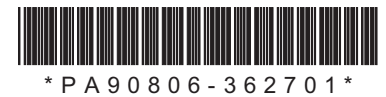